# PayPal

- [Описание](#page-0-0)
	- [Сайт](#page-0-1)
	- [Тарифы](#page-0-2)
	- [Правовая форма](#page-0-3)
	- [Территория обслуживания](#page-0-4)
- [Подключение](#page-0-5)
	- [Регистрация в ПС](#page-0-6)
		- **[Рекомендуется установить настройки кодировки на UTF-8.](#page-8-0)**
	- [Заявка в саппорт](#page-10-0)
		- [Создание тикета](#page-10-1)
	- [Настройки для менеджеров](#page-13-0)
	- [Документация для разработчиков](#page-13-1)

## <span id="page-0-0"></span>Описание

PayPal не любит Таобао, и потому есть риск блокировки аккаунта. ОТКоммерс не несет за это ответственности.

Пока что поддерживается лишь 1 способ, при котором покупатель отправляется на страницу пейпала, и там дальше сам выбирает, как платить.

#### <span id="page-0-1"></span>Сайт

<https://www.paypal.com/ru/webapps/mpp/merchant>

### <span id="page-0-2"></span>Тарифы

<https://www.paypal.com/ru/webapps/mpp/paypal-fees>

#### <span id="page-0-3"></span>Правовая форма

Юридические лица, Индивидуальные предприниматели

Соглашение с коммерческой организацией: <https://www.paypal.com/ru/webapps/mpp/ua/ceagreement-full> Юридические соглашения:<https://www.paypal.com/ru/webapps/mpp/ua/useragreement-full>

#### <span id="page-0-4"></span>Территория обслуживания

Россия, СНГ, Европейские страны, Америка и др.

203 страны и принимается к оплате 26 валют.

## <span id="page-0-5"></span>Подключение

FAQ:<https://www.paypal.com/ru/webapps/helpcenter/helphub/home/>

Таблица данных

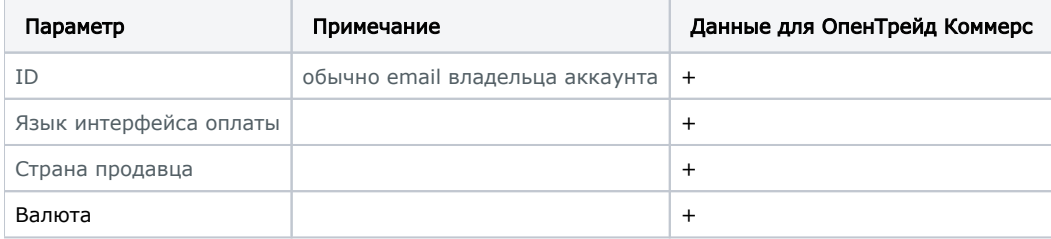

#### <span id="page-0-6"></span>Регистрация в ПС

Переходим по ссылке:<https://www.paypal.com/ru/webapps/mpp/paypal-fees>

Нажимаем «Открыть счет» в шапке сайта:

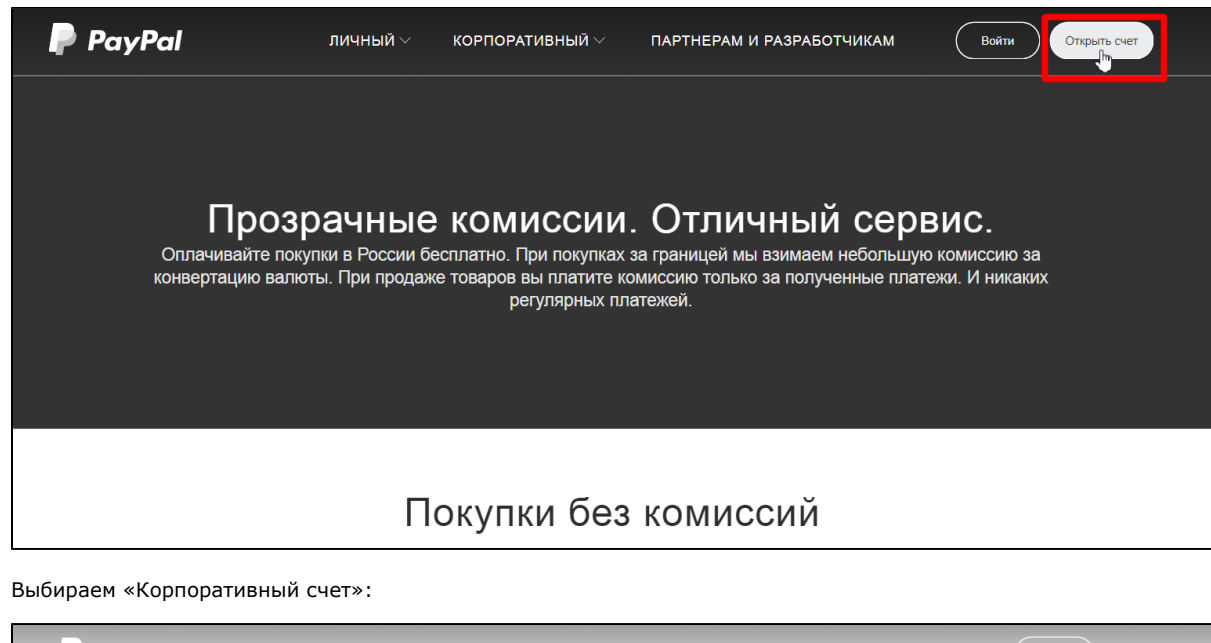

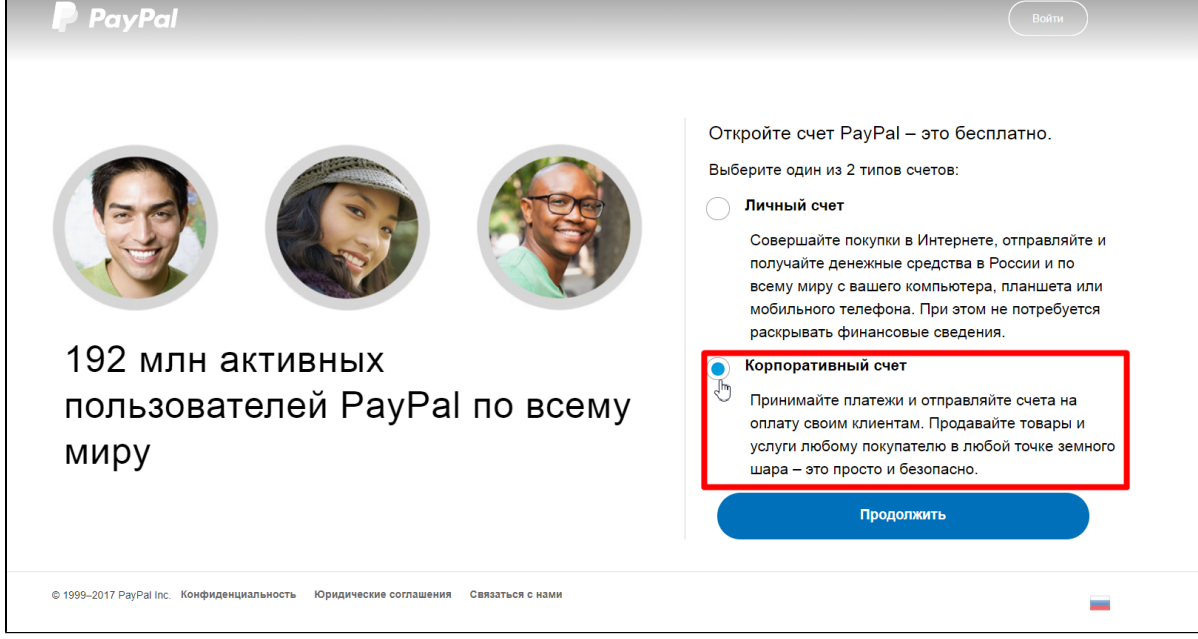

Нажимаем «Продолжить»:

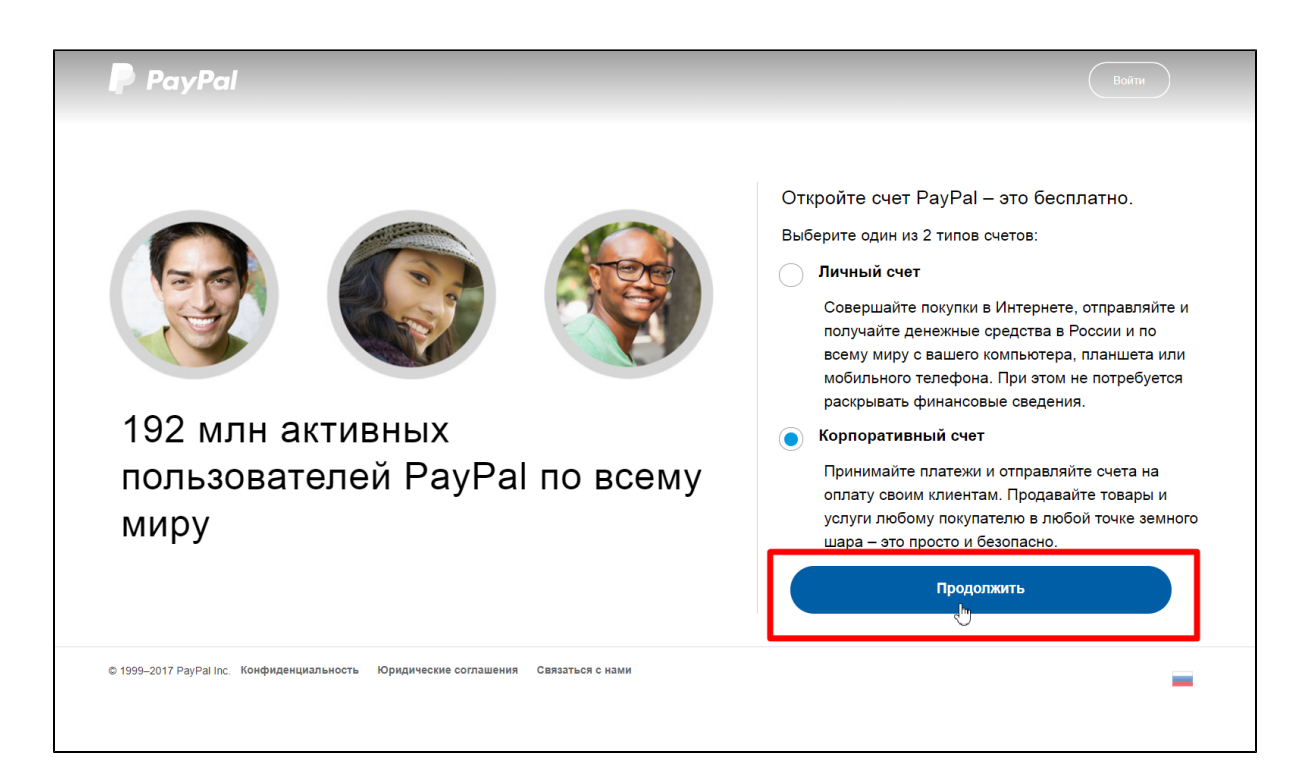

Для регистрации вводим адрес электронной почты:

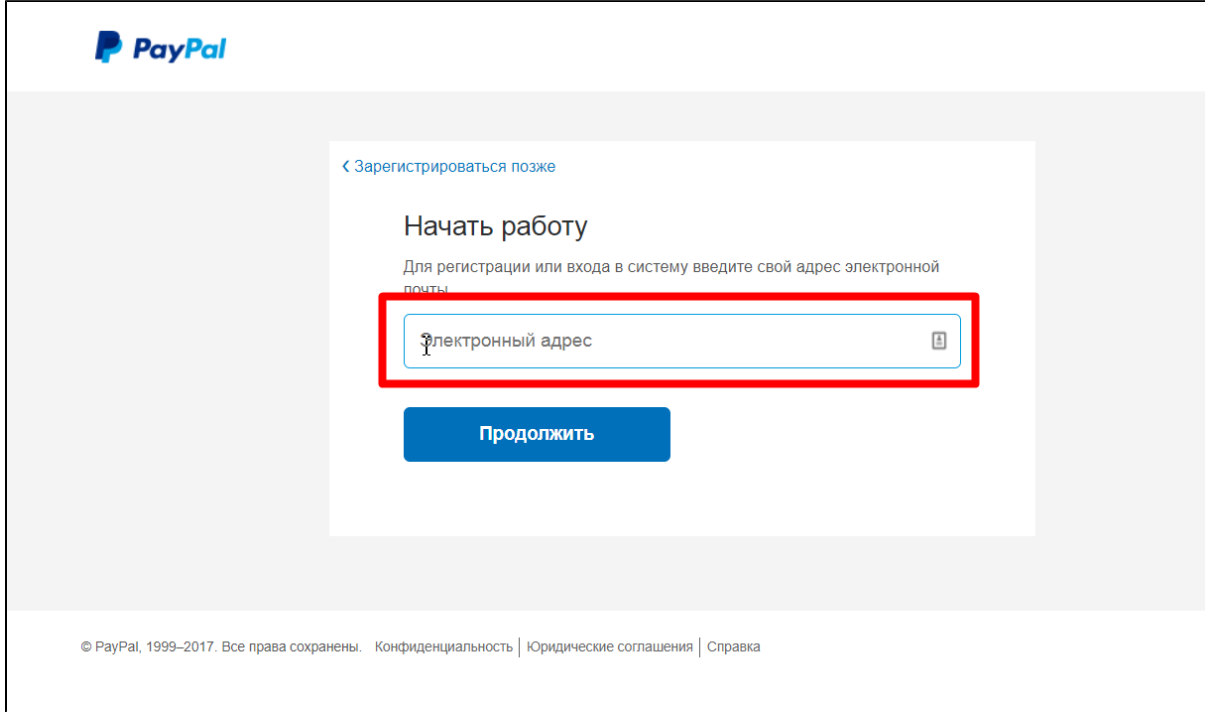

Когда адрес введен, нажимаем «Продолжить»:

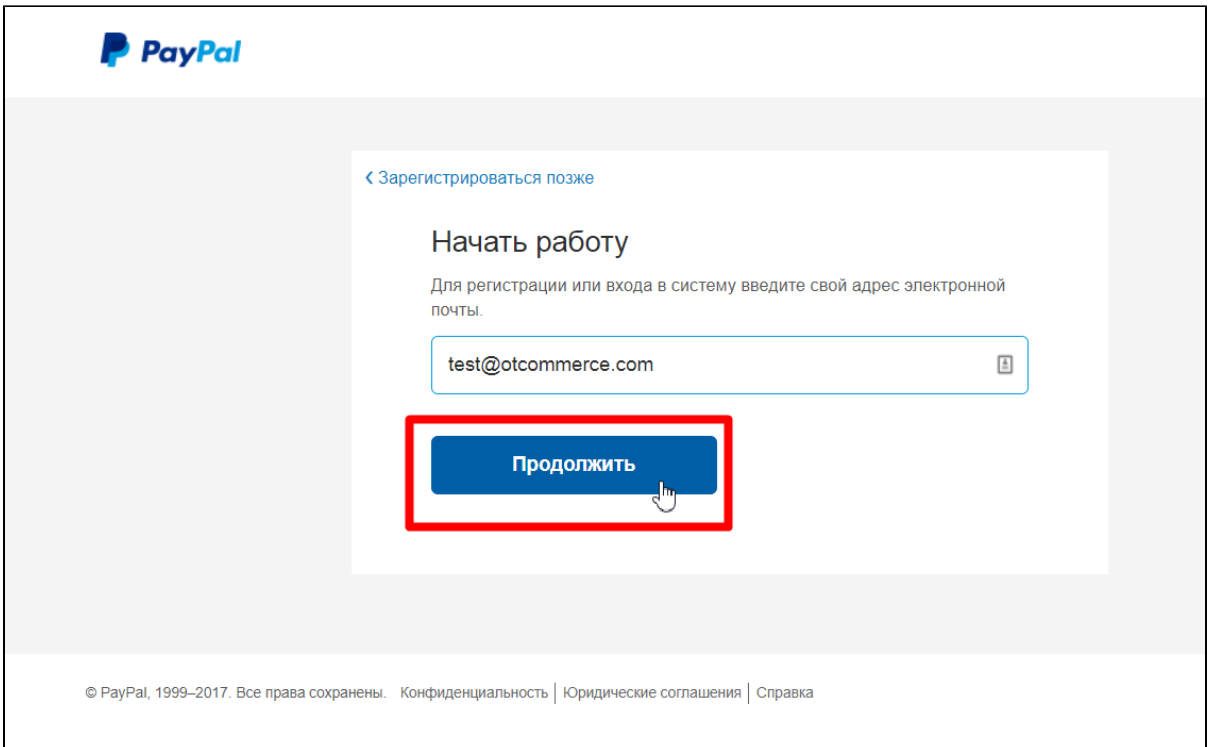

Заполняем анкету, уделив особое внимание полю «Пароль» (важно составить такой пароль, чтобы вы могли его ввести, но при этом чтобы было сложно его подобрать):

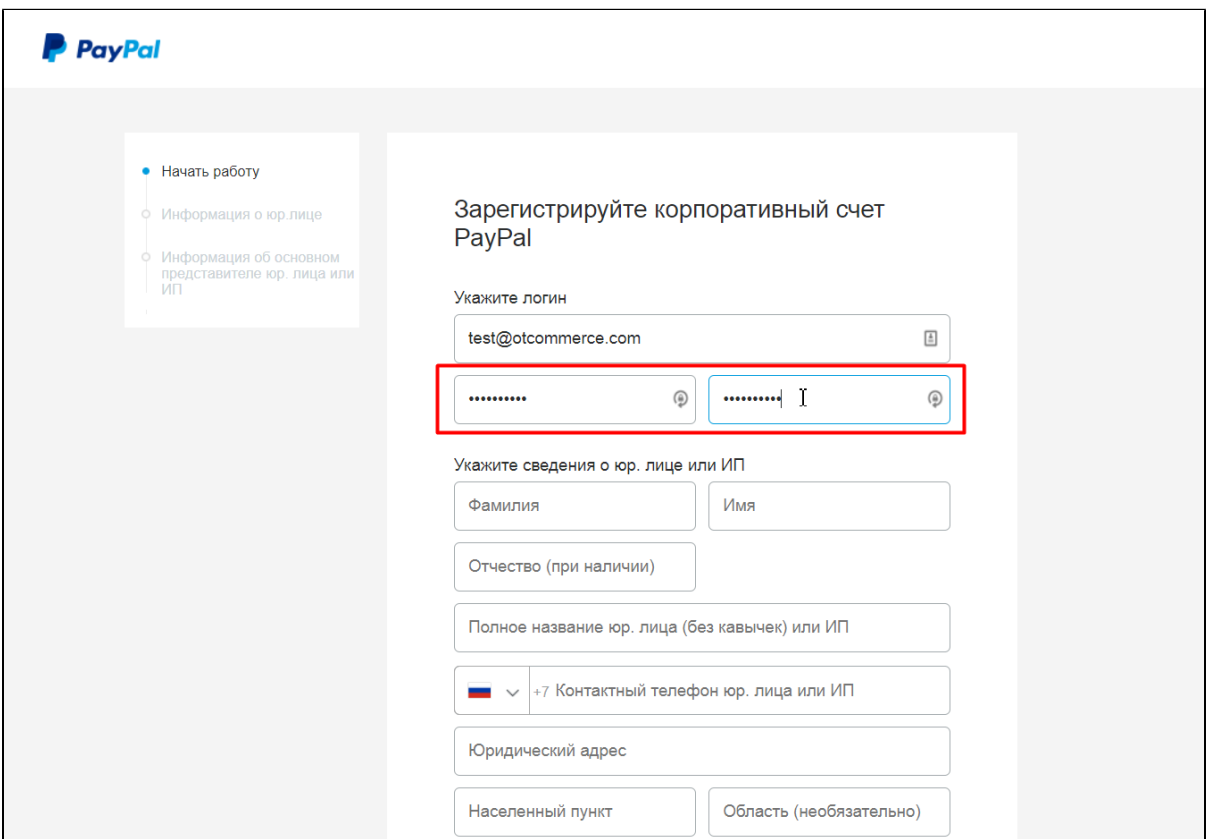

Когда анкета полностью заполнена, нажимаем «Согласиться и продолжить»:

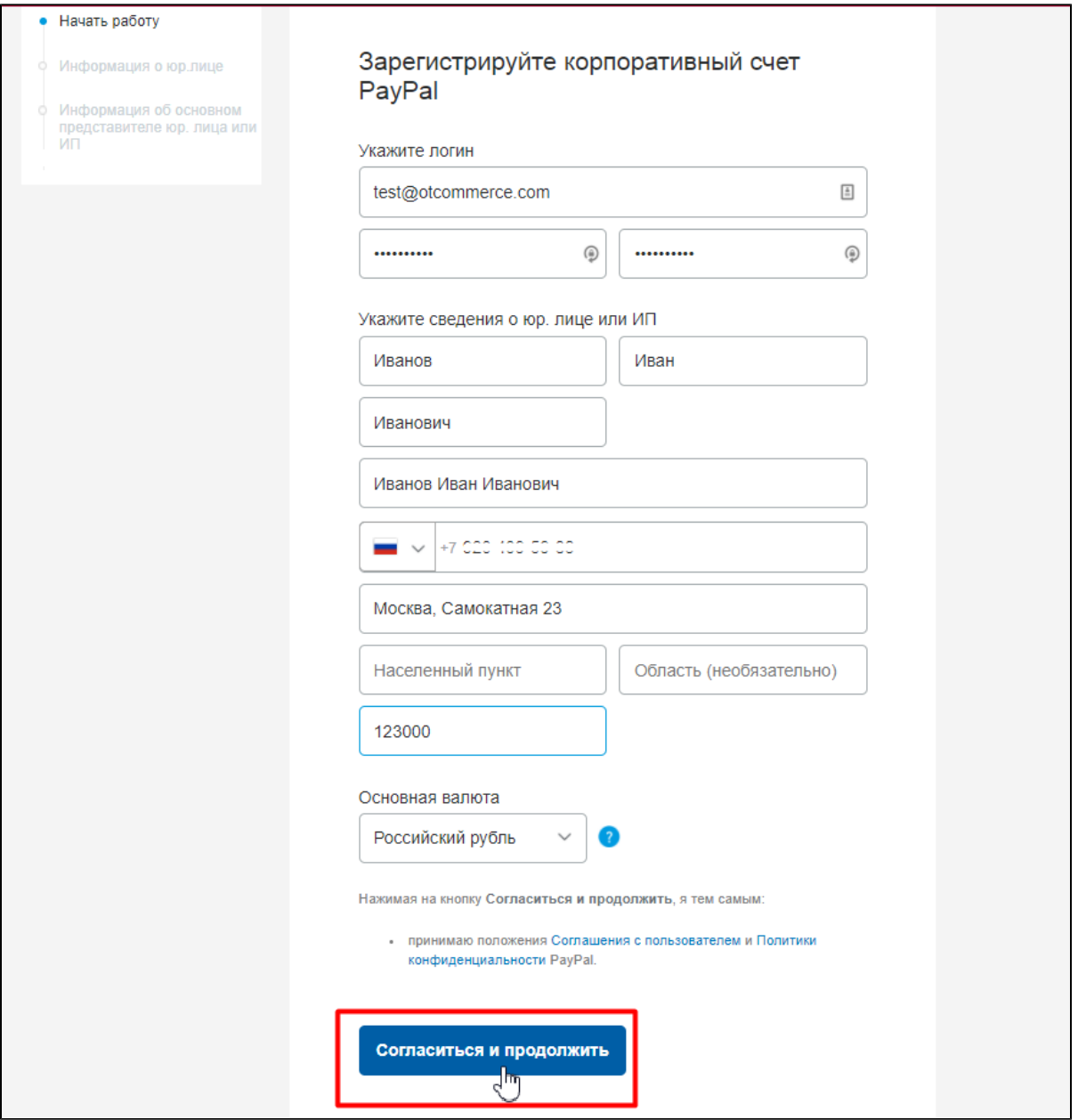

Далее выбираем организационно-правовую форму:

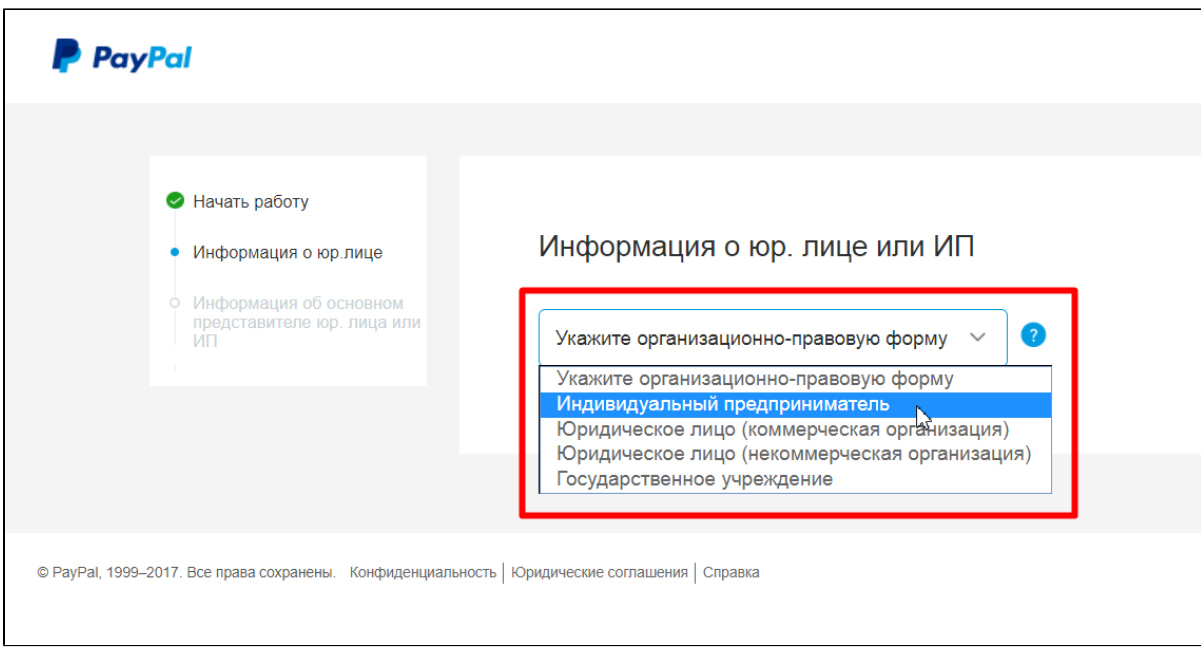

Указываем сферу вашей деятельности и адрес сайта, с которого будут приниматься платежи. Затем нажимаем «Продолжить»:

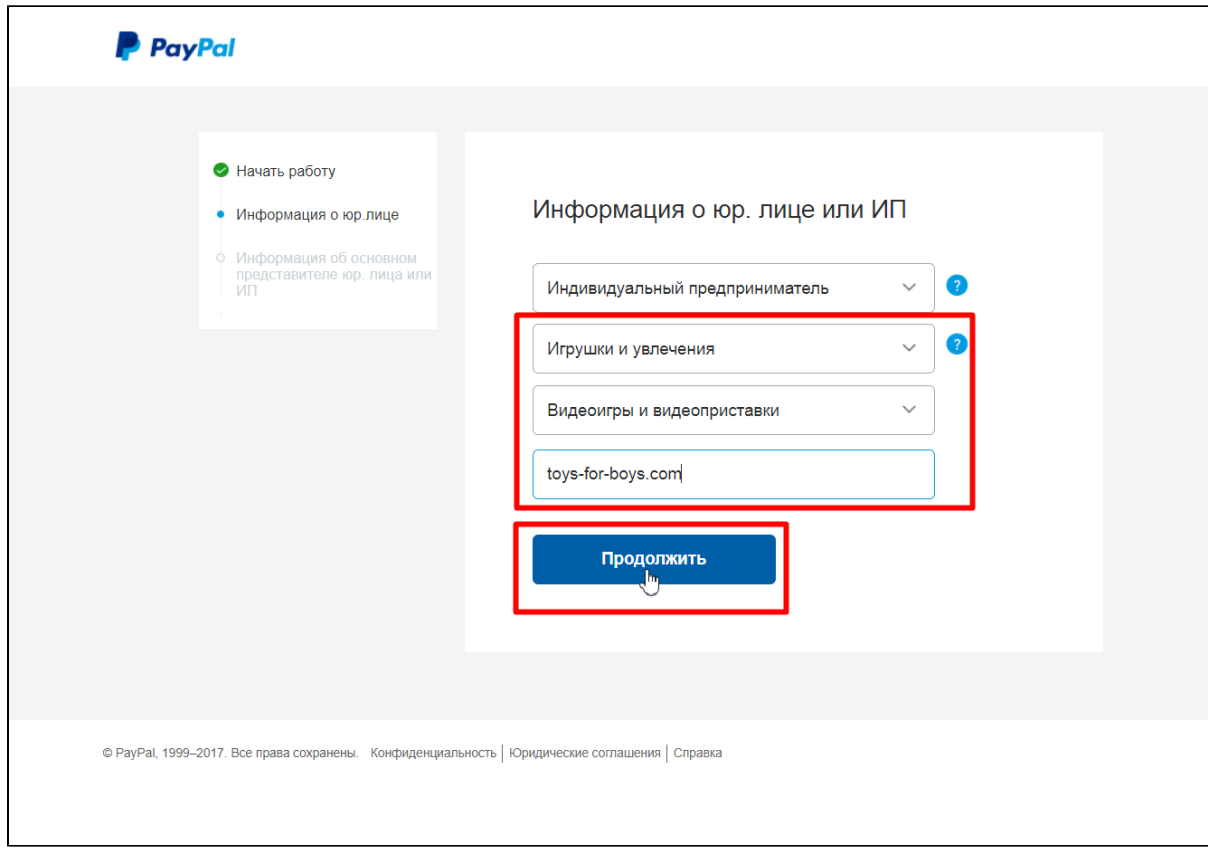

Затем указываем дату рождения, гражданство и юридический адрес:

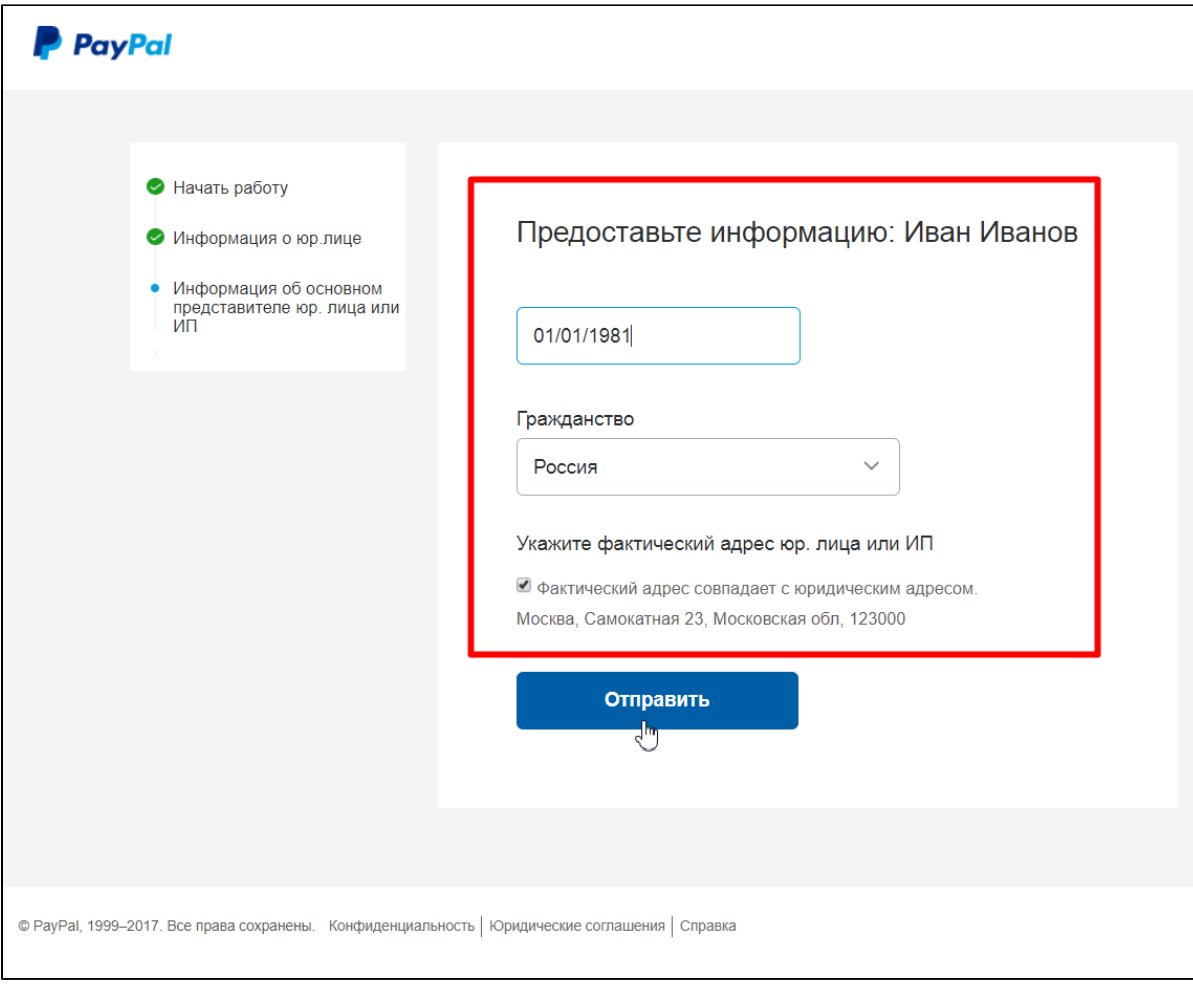

Нажимаем «Отправить»:

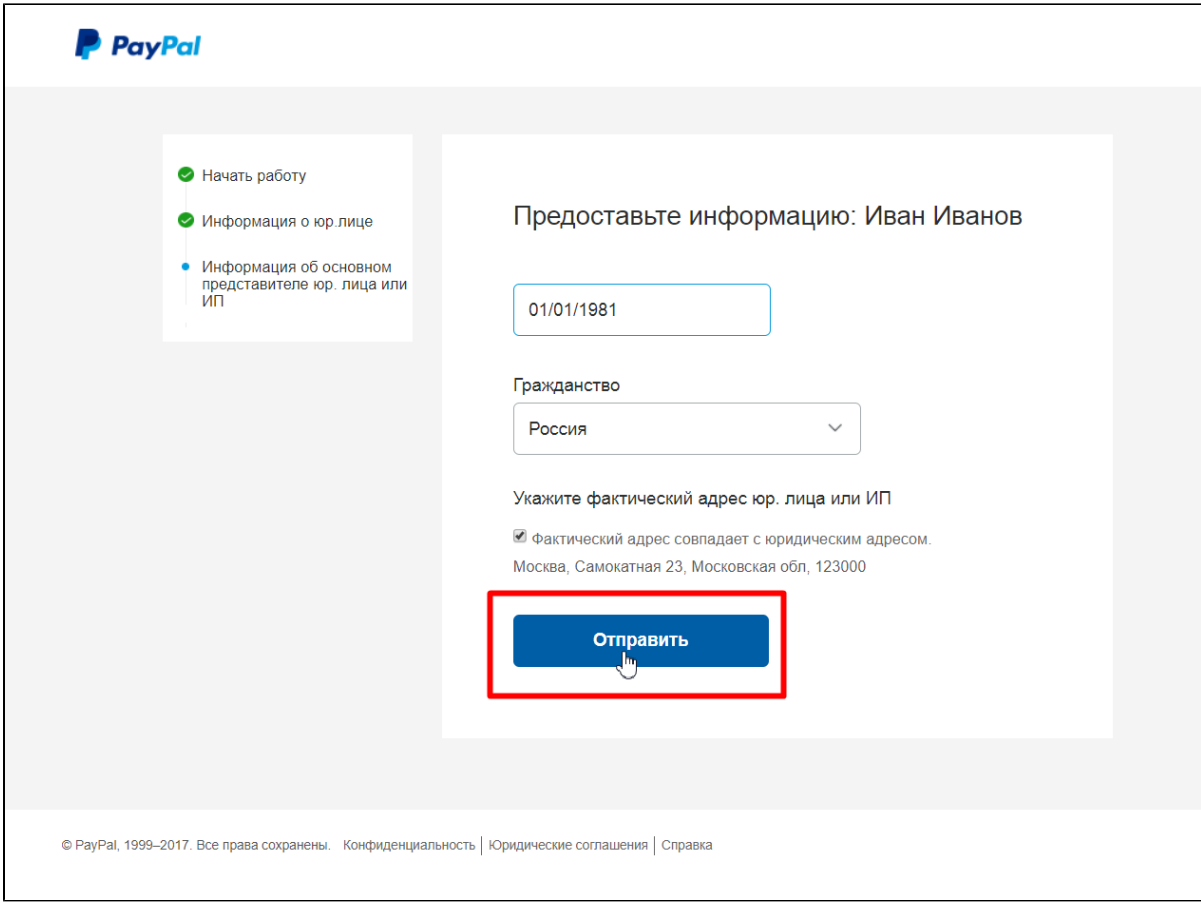

Регистрация окончена:

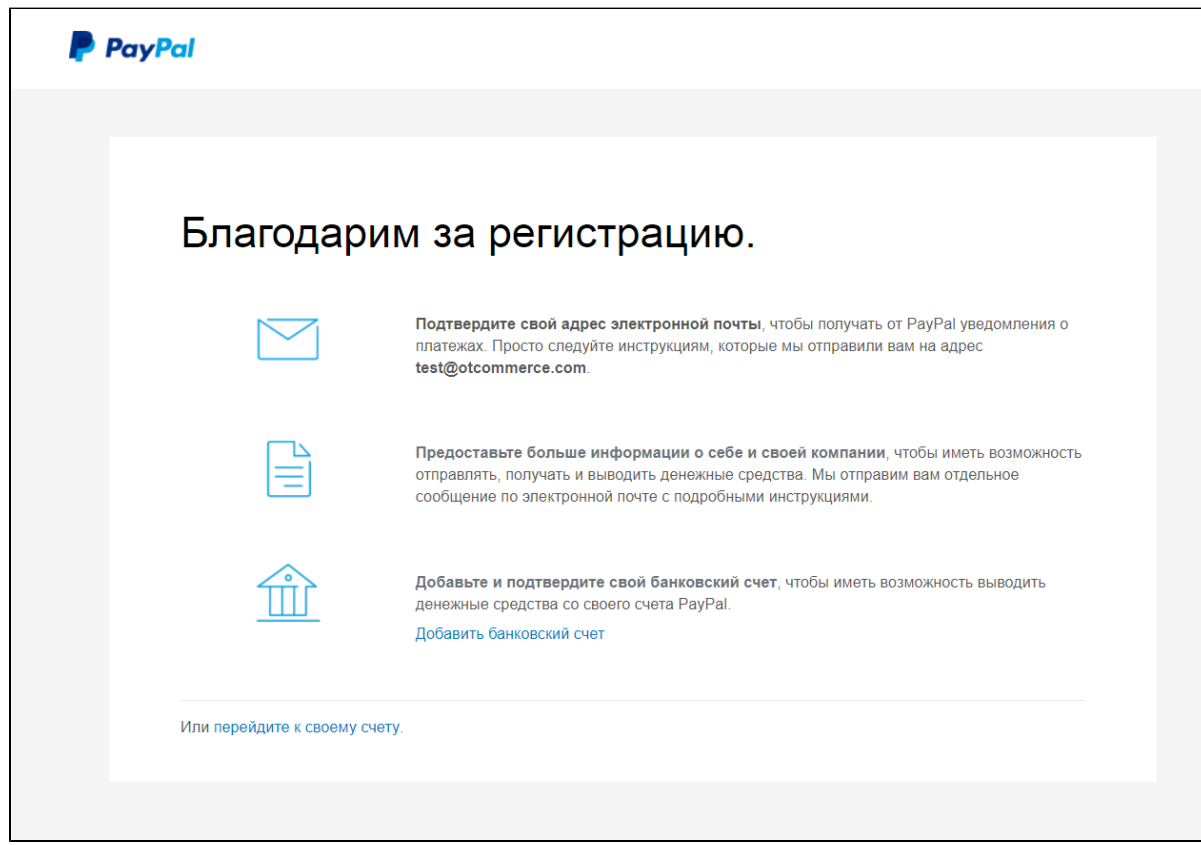

Подтвердите свой адрес электронной почты, чтобы получать от PayPal уведомления о платежах. Просто следуйте инструкциям, которые платежная система отправила на ваш электронный адрес.

#### <span id="page-8-0"></span>Рекомендуется установить настройки кодировки на UTF-8.

Для настройки заходим в личный кабинет и кликаем на «Профиль»:

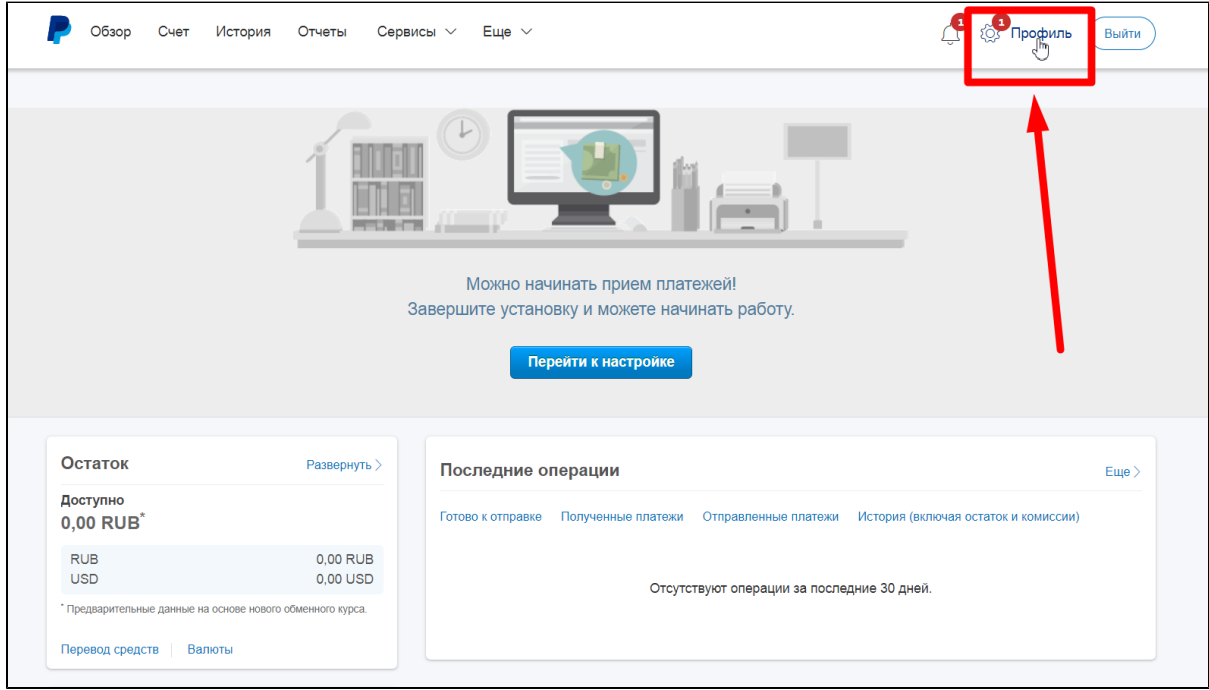

Выбираем «Профиль и настройки»:

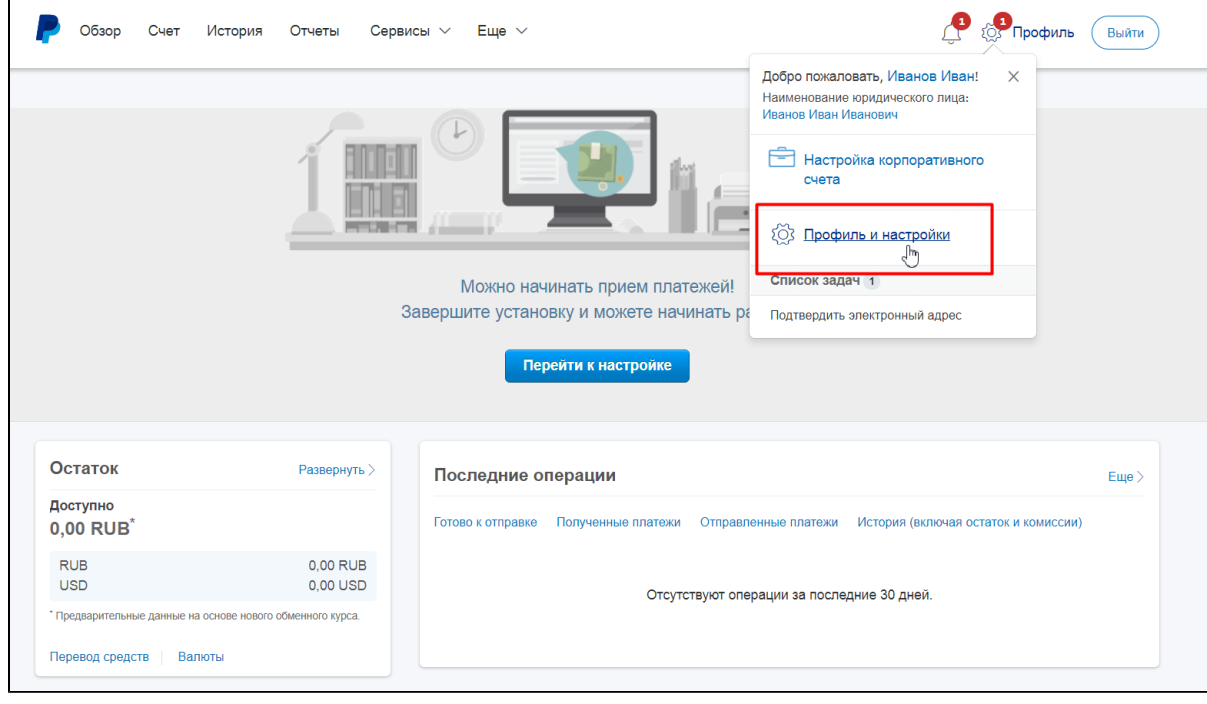

Затем выбираем «Мои инструменты продаж»:

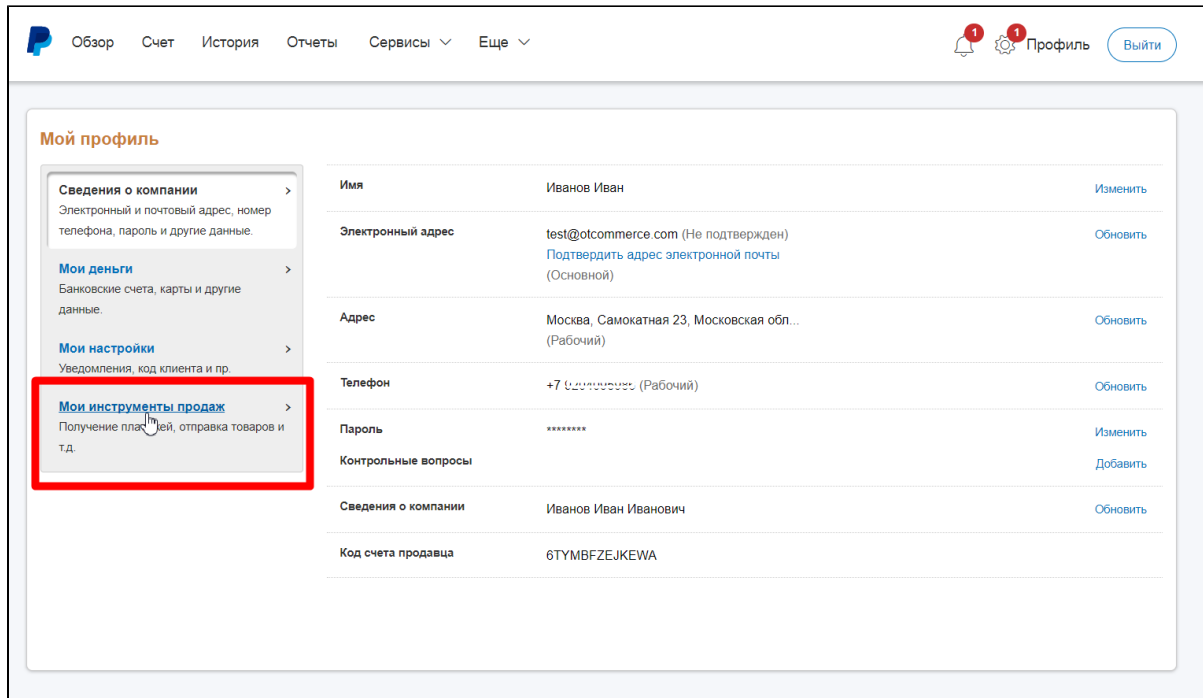

Находим «Другие инструменты продаж» и кликаем по надписи «Языковая кодировка кнопок оплаты с PayPal»:

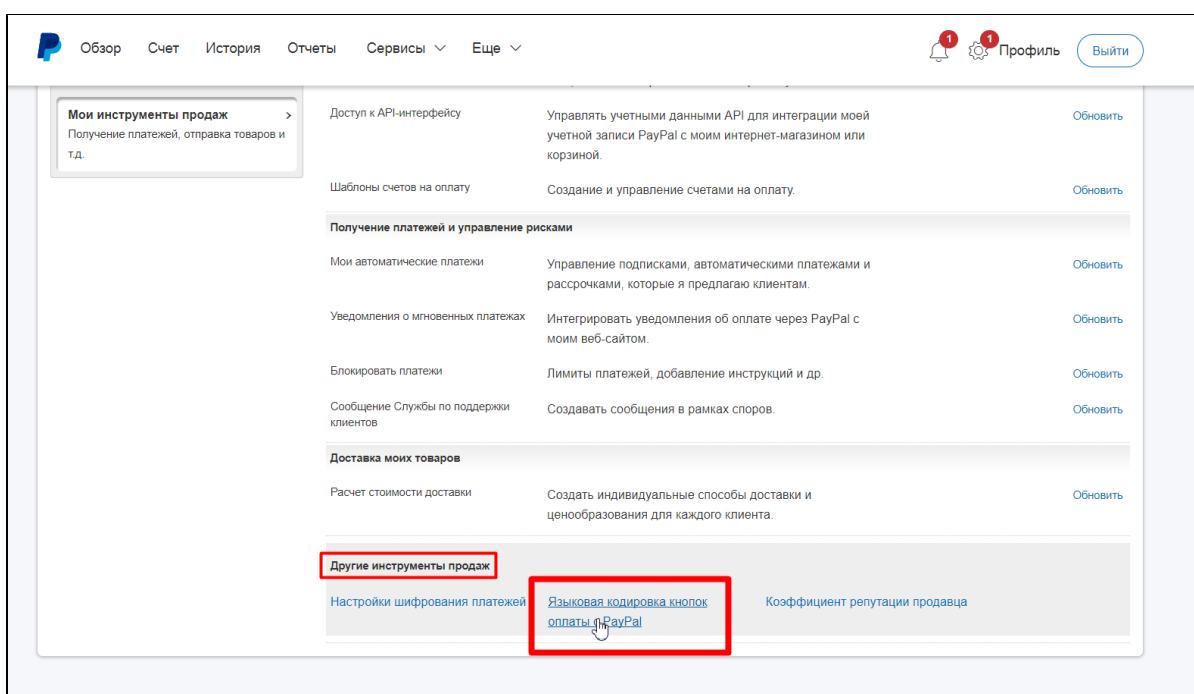

Нажимаем кнопку «Дополнительные возможности»:

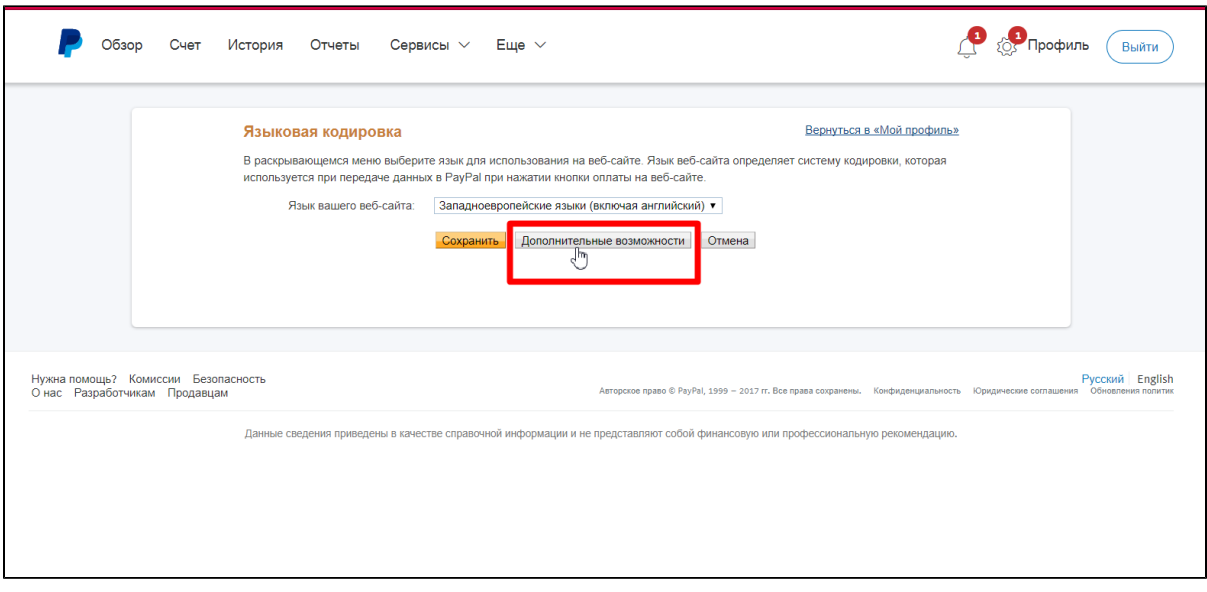

Устанавливаем настройки для кодировки UTF-8 следующим образом:

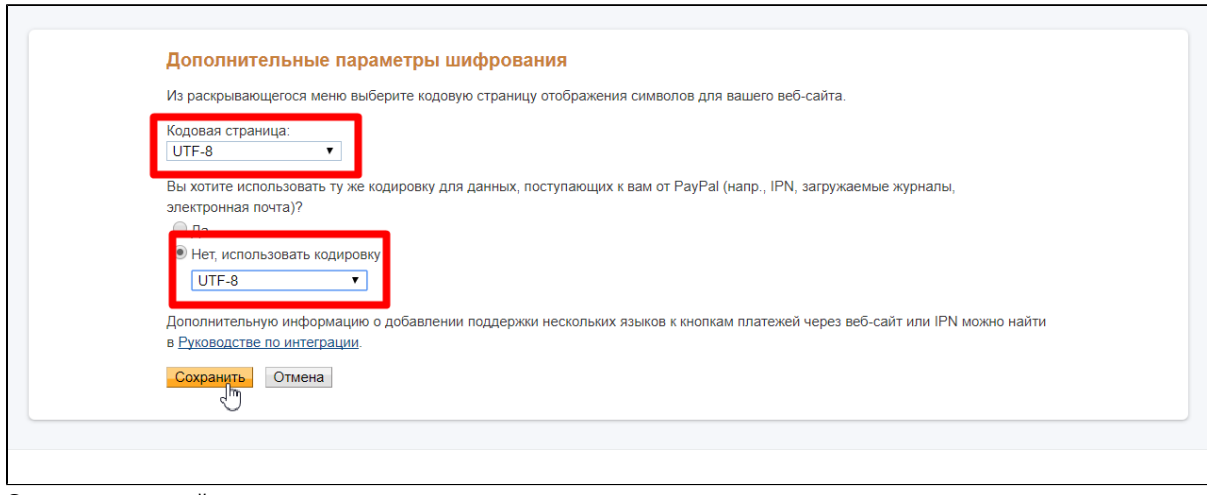

Сохраняем настройки.

#### <span id="page-10-0"></span>Заявка в саппорт

Необходимо написать тикет в [саппорт.](http://support.otcommerce.com/) В тикете укажите следующие данные:

- 1. Название Платежной Системы, в которой зарегистрировались
- 2. ID обычно email владельца аккаунта
- 3. Язык интерфейса оплаты
- 4. Страна продавца
- 5. Валюта

#### <span id="page-10-1"></span>Создание тикета

Авторизуйтесь в [службе технической поддержки OT Commerce](http://support.otcommerce.com/), перейдите на страницу подачи заявки.

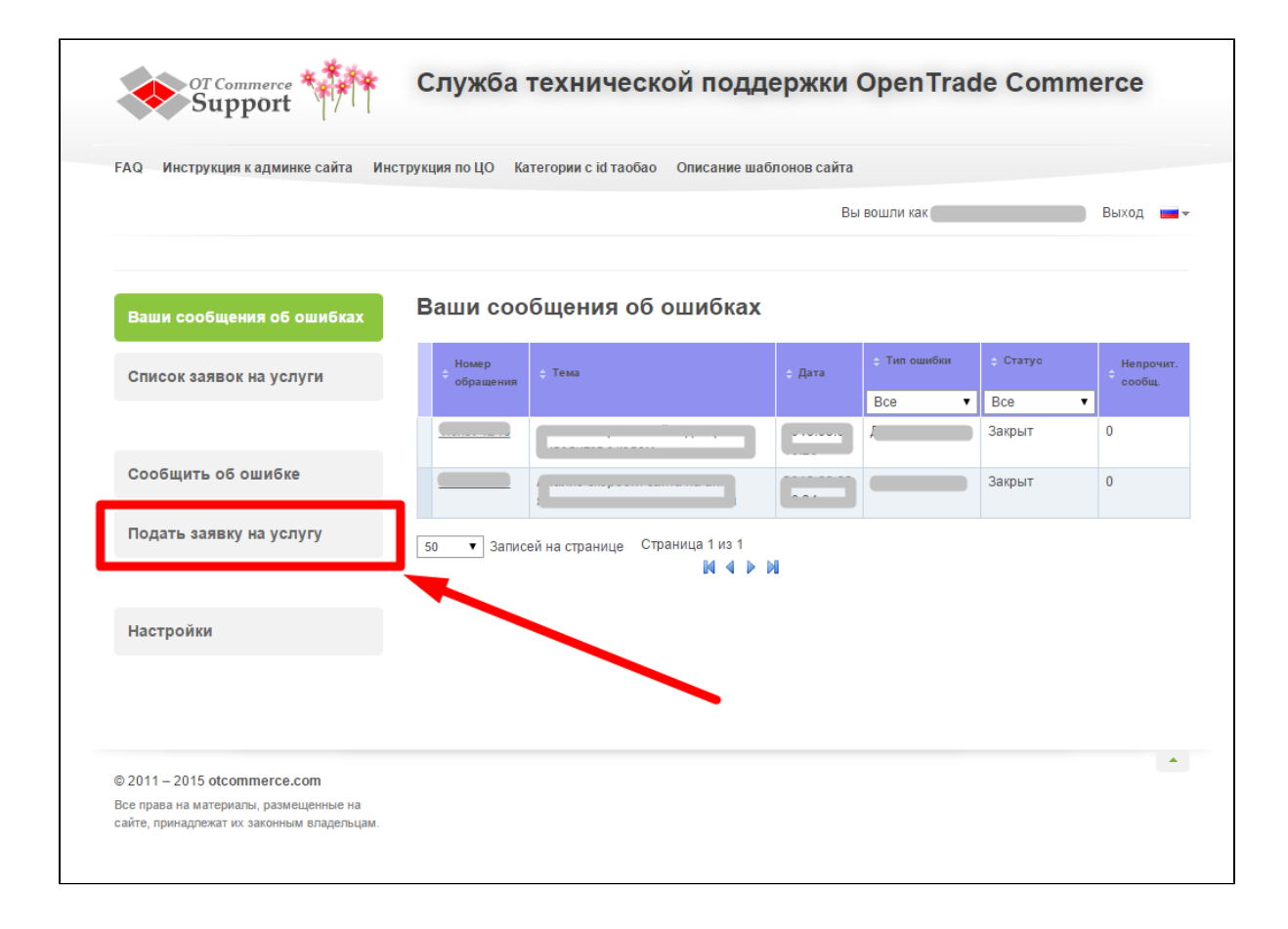

Выберите «Подключение платёжной системы».

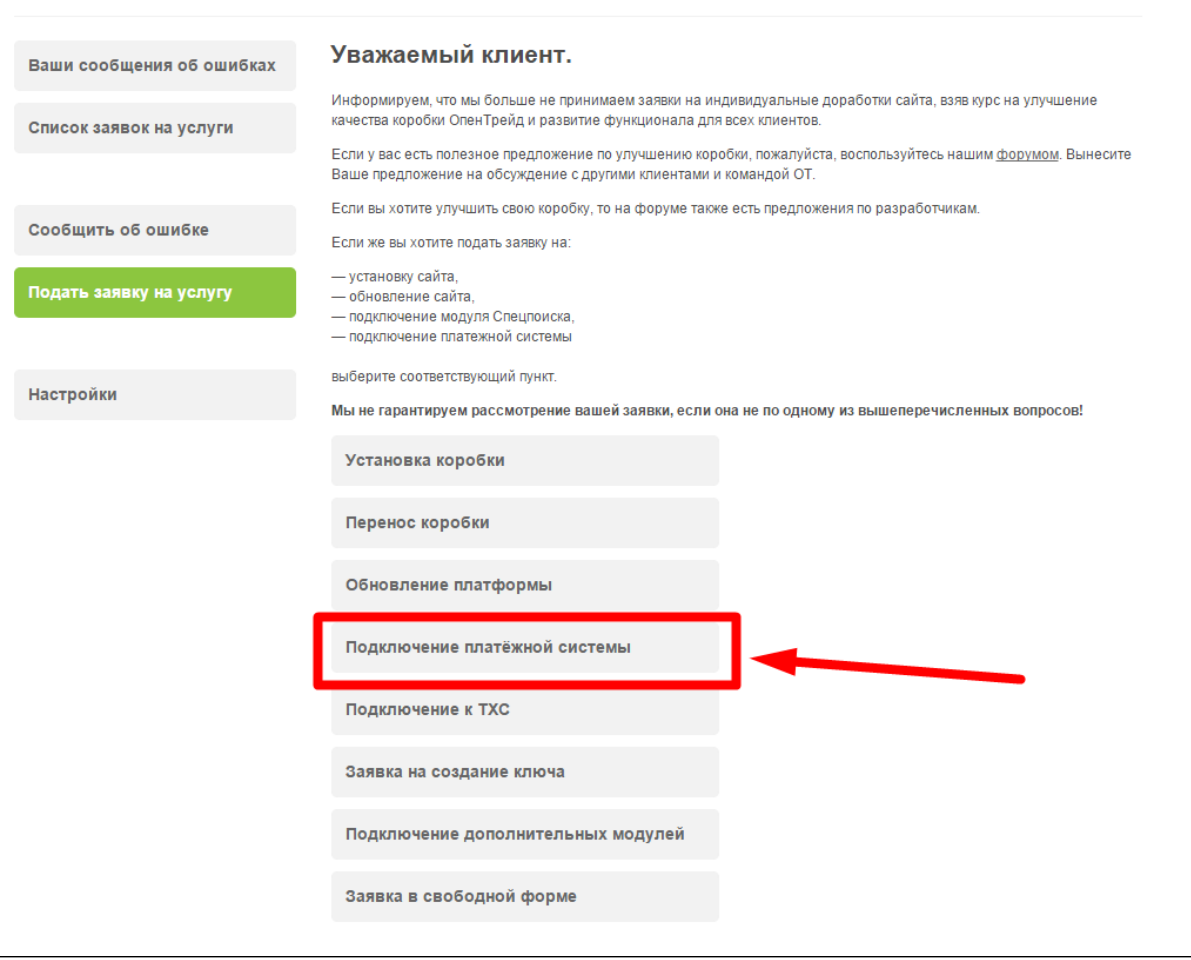

Отобразится форма для подачи заявки на подключение.

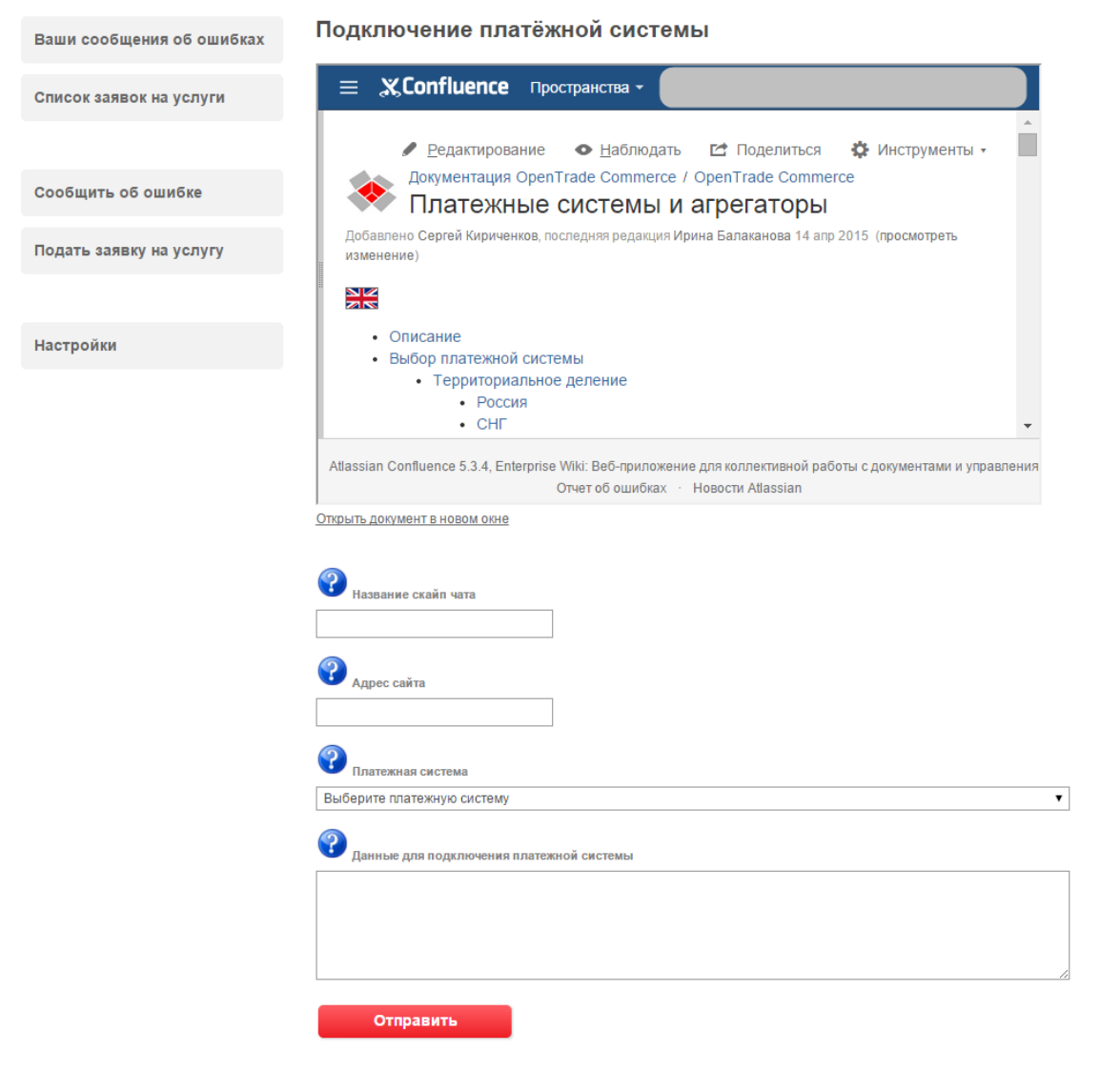

После заполнения всех полей, нажмите кнопку «Отправить».

#### <span id="page-13-0"></span>Настройки для менеджеров

[Paypal](http://wiki.otdev.net/pages/viewpage.action?pageId=2687292)

## <span id="page-13-1"></span>Документация для разработчиков

[https://developer.paypal.com/docs/classic/paypal-payments-standard/integration-guide/Appx\\_websitestandard\\_htmlvariables/](https://developer.paypal.com/docs/classic/paypal-payments-standard/integration-guide/Appx_websitestandard_htmlvariables/)